User Defined Events User Guide **Oracle Banking Treasury Management** Release 14.5.0.0.0

**Part No. F43223-01**

May 2021

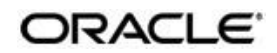

User Defined Events User Guide Oracle Financial Services Software Limited

Oracle Park

Off Western Express Highway Goregaon (East) Mumbai, Maharashtra 400 063 India Worldwide Inquiries: Phone: +91 22 6718 3000 Fax: +91 22 6718 3001 [https://www.oracle.com/industries/financial-services/index.html](http://www.oracle.com/industries/financial-services/index.html)

Copyright © 2020, 2021 Oracle and/or its affiliates. All rights reserved.

Oracle and Java are registered trademarks of Oracle and/or its affiliates. Other names may be trademarks of their respective owners.

U.S.GOVERNMENT END USERS: Oracle programs, including any operating system, integrated software, any programs installed on the hardware, and/or documentation, delivered to U.S.Government end users are "commercial computer software" pursuant to the applicable Federal Acquisition Regulation and agency-specific supplemental regulations. As such, use, duplication, disclosure, modification, and adaptation of the programs, including any operating system, integrated software, any programs installed on the hardware, and/or documentation, shall be subject to license terms and license restrictions applicable to the programs. No other rights are granted to the U.S. Government.

This software or hardware is developed for general use in a variety of information management applications. It is not developed or intended for use in any inherently dangerous applications, including applications that may create a risk of personal injury. If you use this software or hardware in dangerous applications, then you shall be responsible to take all appropriate failsafe, backup, redundancy, and other measures to ensure its safe use. Oracle Corporation and its affiliates disclaim any liability for any damages caused by use of this software or hardware in dangerous applications.

This software and related documentation are provided under a license agreement containing restrictions on use and disclosure and are protected by intellectual property laws. Except as expressly permitted in your license agreement or allowed by law, you may not use, copy, reproduce, translate, broadcast, modify, license, transmit, distribute, exhibit, perform, publish or display any part, in any form, or by any means. Reverse engineering, disassembly, or decompilation of this software, unless required by law for interoperability, is prohibited.

The information contained herein is subject to change without notice and is not warranted to be error-free. If you find any errors, please report them to us in writing.

This software or hardware and documentation may provide access to or information on content, products and services from third parties. Oracle Corporation and its affiliates are not responsible for and expressly disclaim all warranties of any kind with respect to third-party content, products, and services. Oracle Corporation and its affiliates will not be responsible for any loss, costs, or damages incurred due to your access to or use of third-party content, products, or services.

# **Contents**

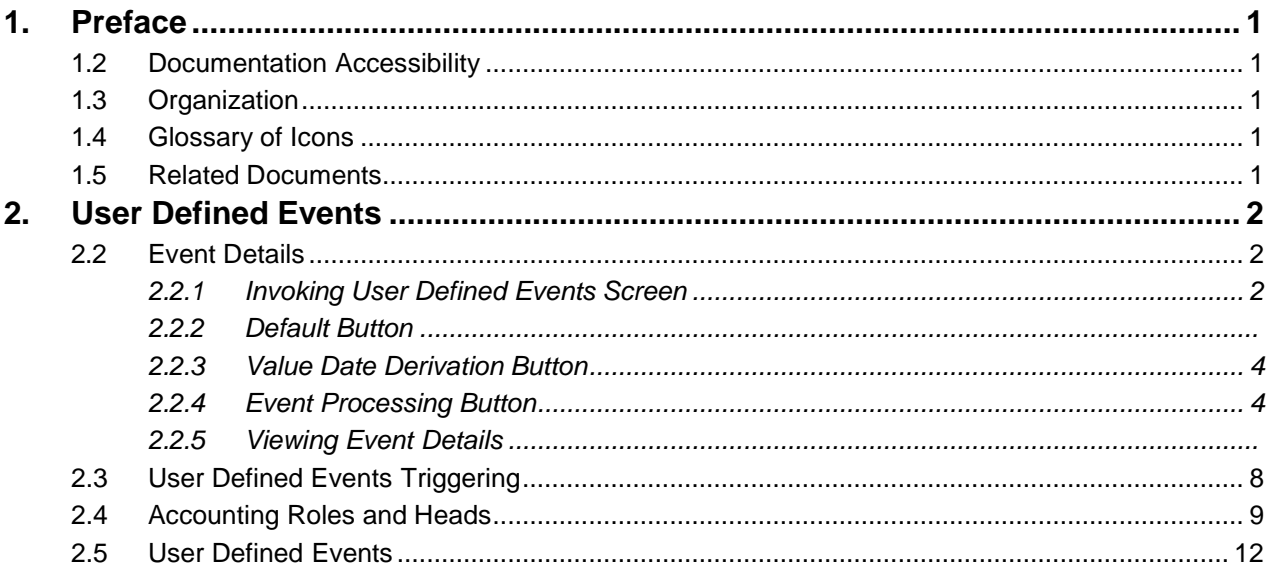

# <span id="page-3-0"></span>**1. Preface**

# **1.1 Introduction**

This manual is intended as a guide to help you define User Defined events in Oracle Banking Treasury Management. Besides this User Manual, you can find answers to specific features and procedures in the Online Help, which can be invoked, by choosing 'Help Contents' from the *Help* Menu of the software. You can further obtain information specific to a particular field by placing the cursor on the relevant field and striking <F1> on the keyboard.

# **Documentation Accessibility**

# <span id="page-3-1"></span>**1.2**

<span id="page-3-2"></span>**1.3**

For information about Oracle's commitment to accessibility, visit the Oracle Accessibility Program website at [http://www.oracle.com/pls/topic/lookup?ctx=acc&id=docacc.](http://www.oracle.com/pls/topic/lookup?ctx=acc&id=docacc)

# **Organization**

This manual is organized as follows:

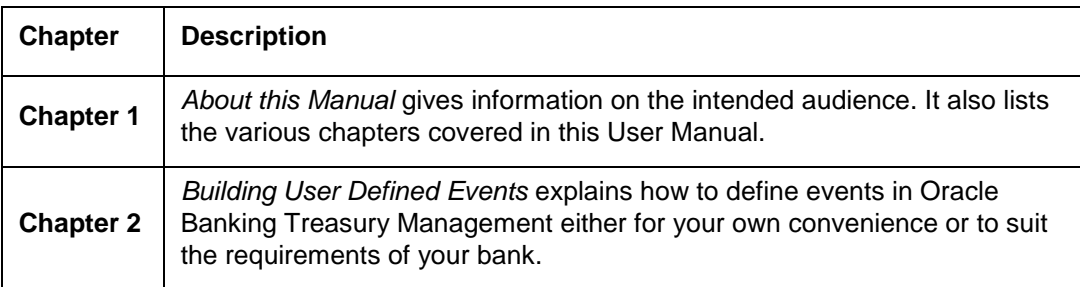

# <span id="page-3-3"></span>**1.4 Glossary of Icons**

This User Manual may refer to all or some of the following icons.

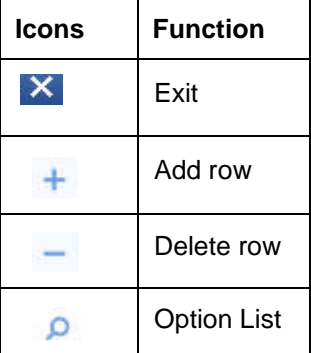

# <span id="page-3-4"></span>**1.5 Related Documents**

For further information on procedures discussed in the manual, refer to the Oracle Banking Treasury Management manuals on:

- Core Services
- Common Procedures

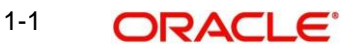

# <span id="page-4-0"></span>**2. User Defined Events**

# **2.1 Introduction**

A contract that you process in Oracle Banking Treasury Management goes through different stages during its life cycle. These stages are defined as Events. Every new module that you maintain has to be associated with a set of events, which is triggered at appropriate stages during the lifecycle of the contract.

Apart from the factory shipped events, you can create your own events as per the requirements of the bank.

This chapter contains the following sections:

- [Section 2.2, "Event](#page-4-1) Details"
- [Section 2.3, "Treasury User Defined Events"](#page-11-1)
- [Section 2.4, "Accounting Roles and](#page-12-0) Heads"
- [Section 2.5, "User Defined](#page-15-0) Events"

# <span id="page-4-1"></span>**2.2 Event Details**

This section contains the following topics:

- [Section 2.2.1, "Invoking User Defined Events](#page-4-2) Screen"
- [Section 2.2.2, "Default](#page-6-0) Button"
- [Section 2.2.3, "Value Date Derivation](#page-7-0) Button"
- [Section 2.2.4, "Event Processing](#page-7-1) Button"
- Section [2.2.5,](#page-8-0) "Treasury Events"

# <span id="page-4-2"></span>**2.2.1 Invoking User Defined Events**

You can define the events through the **Treasury User Defined Events** screen. Enter **UDDTREVM** in the field and clicking on the adjoining arrow button.

You can define events for a new module and also for existing modules in this screen.

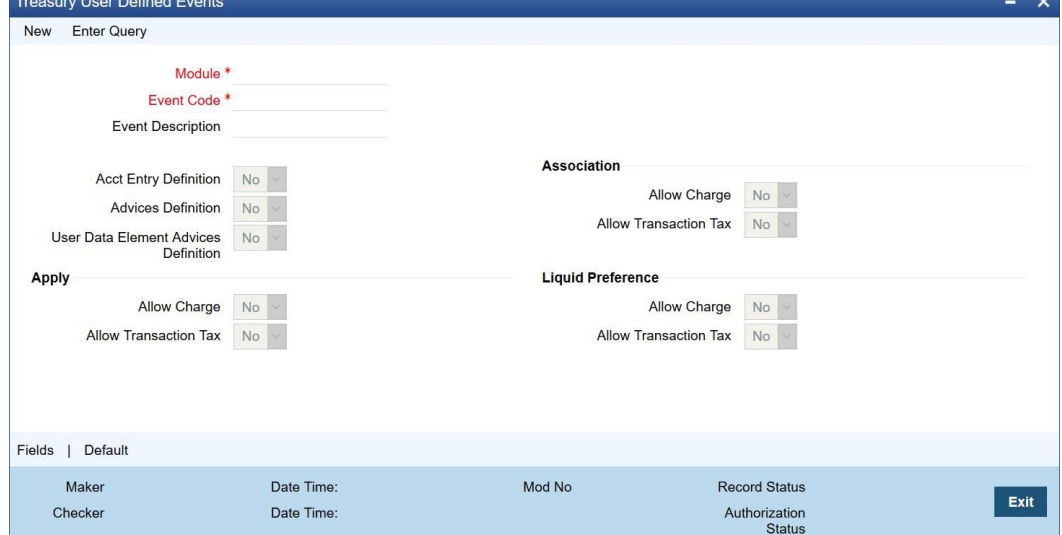

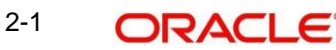

User defined events is linked to a product and is triggered in the life cycle of a contract, which is processed under that product.

### **Module**

Specify the module for which you want to set up a user-defined event. The adjoining option list contains all the module codes available in the system. Select the appropriate one.

### **Event Code**

Specify the event code that you want to set up for the module.

### **Event Description**

Give a brief description of the event that you are defining. The description that you enter is for information purposes.

### **Accounting Entries Definition**

Specify the accounting entries definition. You have the following options:

- **Yes**
- **No**

### **Advices Definition**

Specify the advice entries definition. You have the following options:

- **Yes**
- **No**

## **User Data Element Advices Definition**

Specify the UDE advice definition. You have the following options:

- **Yes**
- **No**

### **Association**

Indicate your preferences.

#### **Allow Charge**

Specify the association allow charge. You have the following options:

- **Yes**
- **No**

### **Allow Transaction Tax**

Specify the association allow transaction tax. You have the following options:

- **Yes**
- **No**

### **Apply**

Indicate your preferences.

# **Allow Charge**

Specify the application allow charge. You have the following options:

- **Yes**
- **No**

### **Allow Transaction Tax**

Specify the application allow transaction tax. You have the following options:

- **Yes**
- **No**

### **Liquid Preference**

Indicate your preferences.

## **Allow Charge**

Specify the liquidation allow charge. You have the following options:

- **Yes**
- **No**

## **Allow Transaction Tax**

Specify the liquidation allow transaction tax. You have the following options:

- **Yes**
- **No**

# <span id="page-6-0"></span>**2.2.2 Default**

Click **Default** tab in the **Treasury User Defined Events** screen to define the triggering parameters for the configured event.

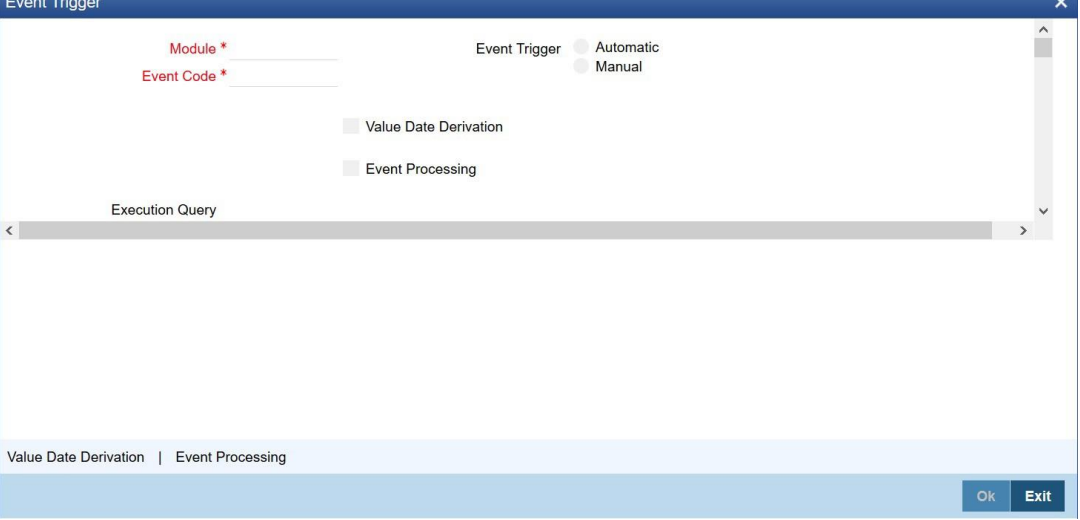

In this **Event Trigger** screen you can enter the following details below:

## **Module**

The system displays the module code here.

## **Event Code**

The system displays the event code here.

## **Event Trigger**

The event, which you are defining, can be triggered in either of the following ways:

**Automatic** – This means that the event should be triggered automatically during EOD.

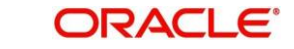

 **Manua**l - This means that the event should be triggered manually from the **Treasury User Defined Events** triggering screen.

### **Value Date Derivation**

Check this box to indicate that the value date derivation is defined for a particular event.

### **Event Processing**

Check this box to indicate the event processing is defined for a particular event.

### **Execution Query**

Enter the query condition to select the list of accounts for the execution of the event during EOD. Input to this field will be mandatory if you choose 'Automatic' triggering of the event.

# <span id="page-7-0"></span>**2.2.3 Value Date Derivation**

Click the **Value Date Derivation** tab on the **Event Trigger** screen and specify the value date derivation logic.

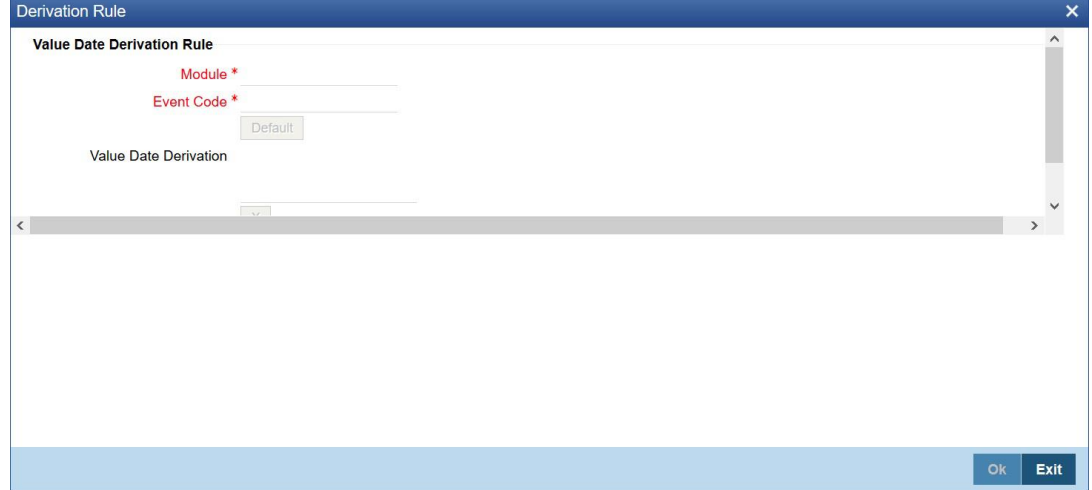

In this **Derivation Rule** screen you can enter the following details:

## **Module**

The system displays module code here.

### **Event Code**

The system displays event code here.

### **X**

Click the **X** button to execute the code. The derivation code is validated by the system. If any checks fail, you must alter the statement so that the validation can be made successfully. If any errors during validation system will display the error.

# <span id="page-7-1"></span>**2.2.4 Event Processing**

Click the **Event Processing** tab on the **Event Trigger** screen and specify the following fields in the **Derivation Rule** screen to assign values for processing of the event.

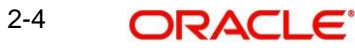

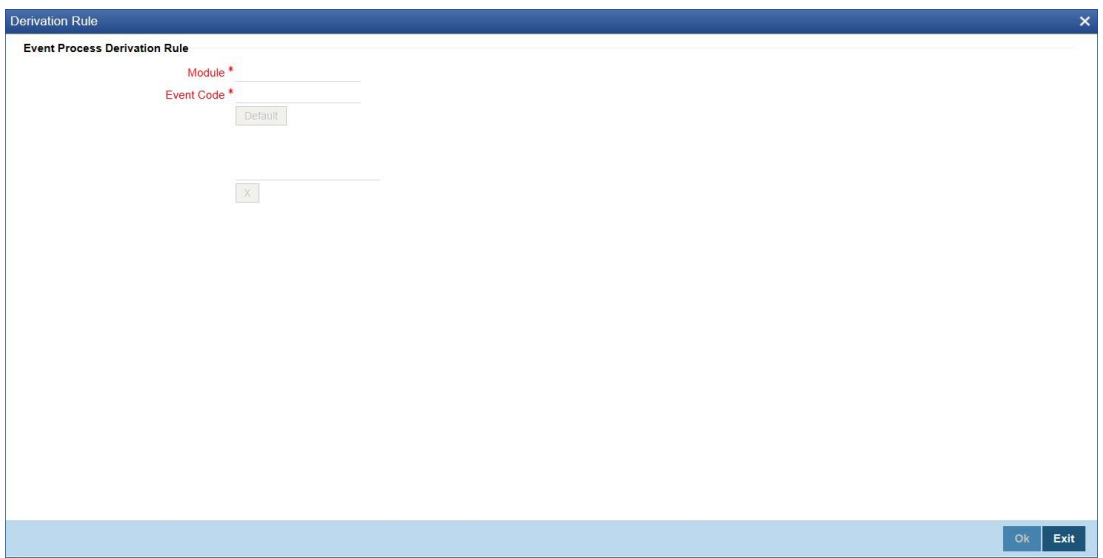

In this screen you can enter the following details:

# **Module Code**

The system displays module code here.

### **Event Code**

The system displays event code here.

# <span id="page-8-0"></span>**2.2.5 Treasury Events**

You can view the event details maintained in the **Treasury Events** screen of a contract screen. Enter **CSDTREVN** in the field and click on the adjoining arrow button.

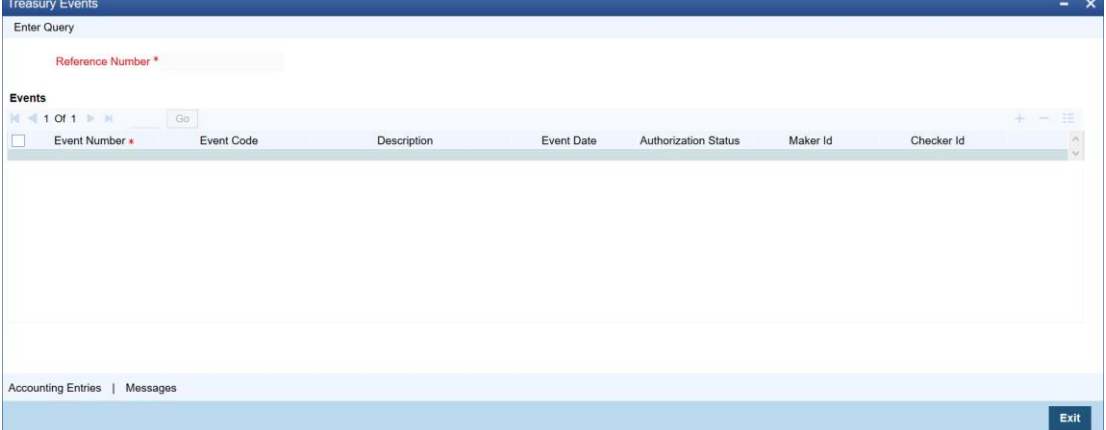

### **Reference Number**

Specify the reference number.

The system displays the following details:

- **Event Number**
- **Event code**
- **Description**
- **Event Date**
- **Authorization Status**
- **Maker Id**
- **Checker Id**

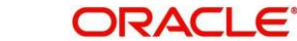

# **Viewing Accounting Entries**

You can view the accounting entries maintained for an event in the **Treasury Accounting Entries** screen. Enter **CSDTRACE** in the field and click on the adjoining arrow button. Specify the following fields in the **Account Entries** tab.

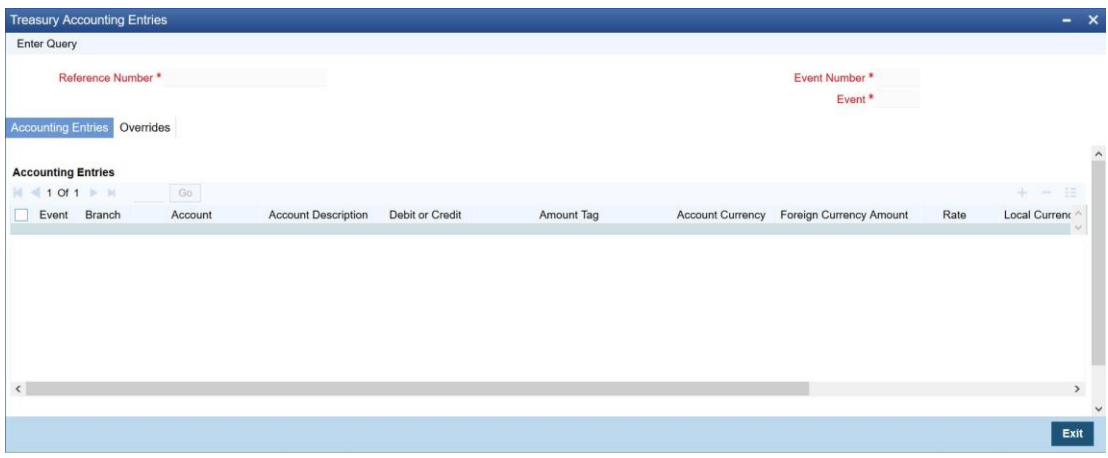

### **Reference Number**

Specify the transaction reference number

## **Event**

Specify the event.

### **Event Number**

The system displays the event number.

The following details are displayed in the Accounting Entries:

- **Event**
- **Branch**
- **Account**
- **Account Description**
- **Debit/Credit**
- **Amount Tag**
- **Account Currency**
- **Foreign Currency Amount**
- **Rate**
- **Local Currency Amount**
- **Date**
- **Value Date**
- **Txn Code**

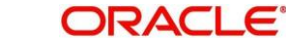

# **Override Details**

Click on the **Overrides** tab to view the override details of the accounting entries.

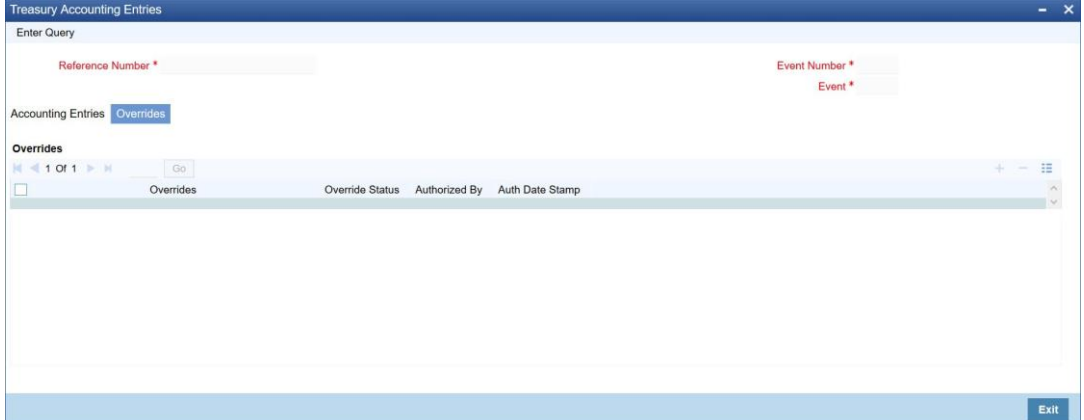

# **Viewing Messages**

You can view the messages by selecting an event and clicking on **Message Details** button in the **Treasury Message** screen. Enter **CSDTRMVW** in the field and click on the adjoining arrow button.

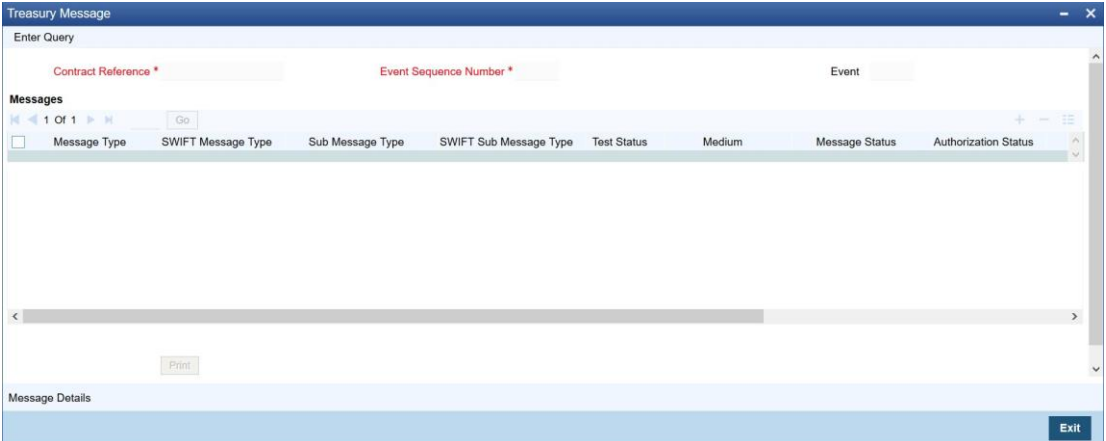

The system displays the following details:

- **Contract Reference**
- **ESN**
- **Event**
- **Message Type**
- **SWIFT Message Type**
- **Sub Message Type**
- **SWIFT Sub Message Type**
- **Test Status**
- **Medium**
- **Message Status**
- **Authorization Status**
- **Receiver**
- **Receiver Name**
- DCN

2-7 **ORACLE**®

# **Message Details**

Click the **Messaging Details** tab on the **Treasury Message** screen to view the message details.

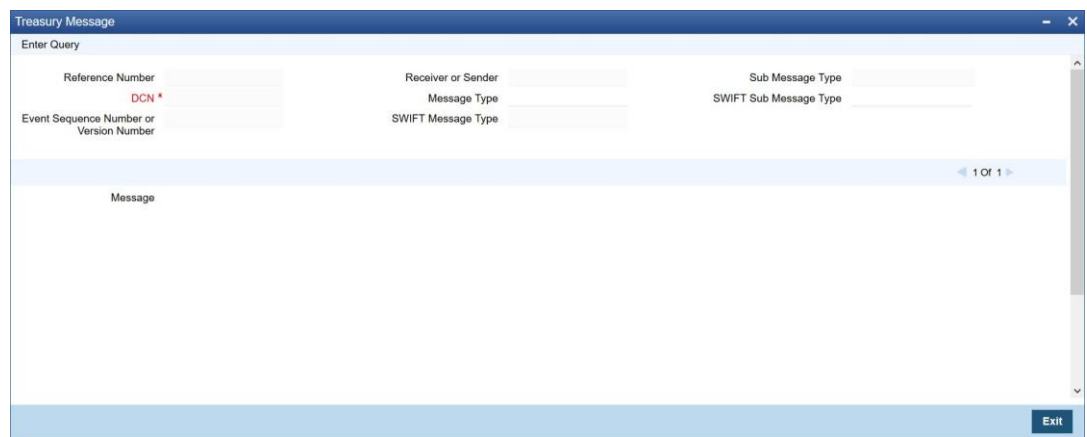

# <span id="page-11-1"></span>**2.3 Treasury User Defined Events Triggering**

<span id="page-11-0"></span>You can use the **Treasury User Defined Events Triggering** screen to manually trigger the user defined events for accounts. Enter **UDDTREVT** in the field and click on the adjoining arrow button.

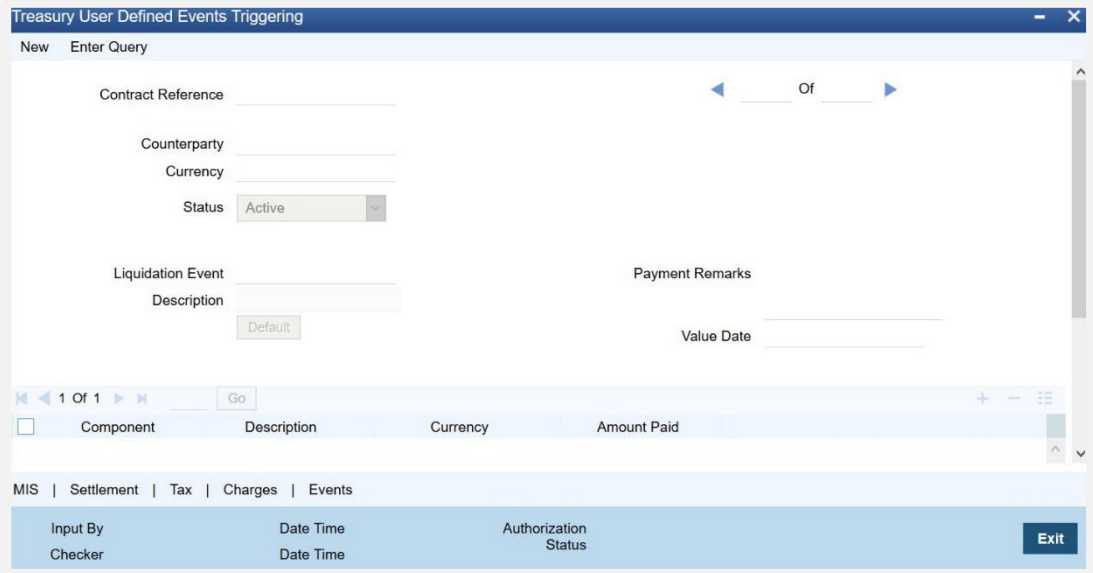

Here you need to specify the following details:

## **Contract Reference**

Select the contract reference number from the adjoining option list.

### **Event**

Select the event from the adjoining option list.

### **Description**

Give a brief description on the event.

### **Payment Remarks**

Specify remarks pertaining to the payment on the account.

### **Value Date**

If the value date derivation rule has been maintained for the event code, the system will calculate the value date and display it here. However, you can change it.

### **Amount Details**

The system displays the following amount details:

- **Component**
- **Description**
- **Currency**
- **Amount Paid**

# <span id="page-12-0"></span>**2.4 Accounting Roles and Heads**

This section contains the following topics:

- **Treasury Roles and Heads**
- Accounting Roles

# **2.4.1 Treasury Roles and Heads**

You can define the amount tags for accounting roles through the **Treasury Role and Head Maintenance** screen. Enter **UDDTRRLT** in the field and click on the adjoining arrow button.

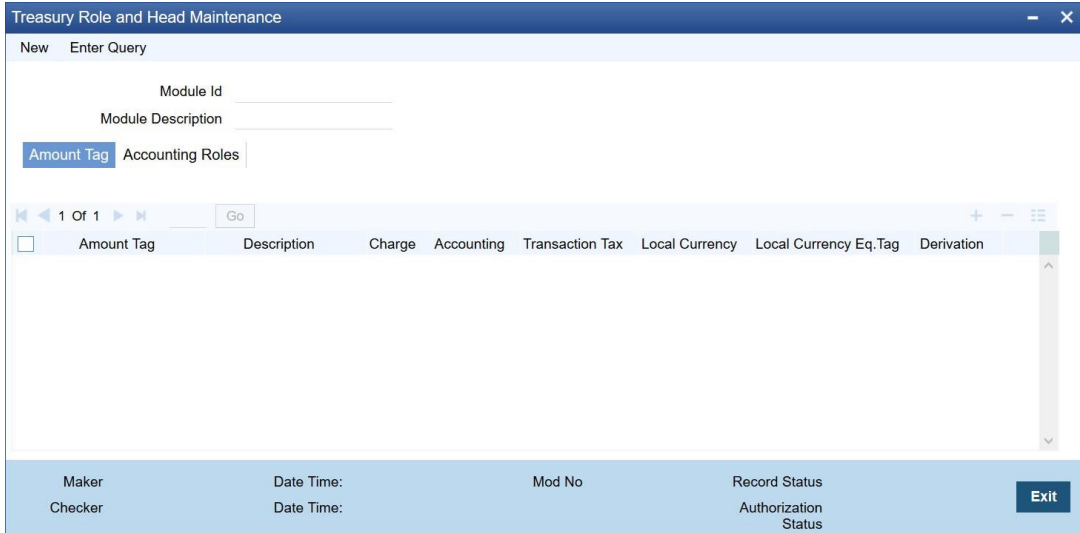

You can specify the following parameters for the module:

- **Amount Tag**
- **Accounting Roles**

### **Amount Tag**

This tab is displayed by default when you invoke the screen.

#### **Amount Tag**

Specify the amount tag.

# **Description**

Enter the brief description for amount tag.

### **Charge**

Indicate whether the amount tag pertains to a charge or not by choosing one of the following

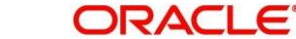

2-9

#### options:

- **Yes**
- **No**

### **Accounting**

Indicate whether accounting entries are required or not by choosing one of the following options:

- **Yes**
- **No**

## **Transaction Tax**

Indicate whether transaction tax is applicable or not by choosing one of the following options:

- **Yes**
- **No**

## **Local Currency**

Indicate the local currency preference by choosing one of the following options:

- **Average**
- **Equivalent**

## **Local Currency Equivalent Tag**

Specify the amount tag for the local currency equivalent amount.

Click **Derivation** button and invoke the **Derivation Rule Details** screen to derive the amount and currency for the amount tag.

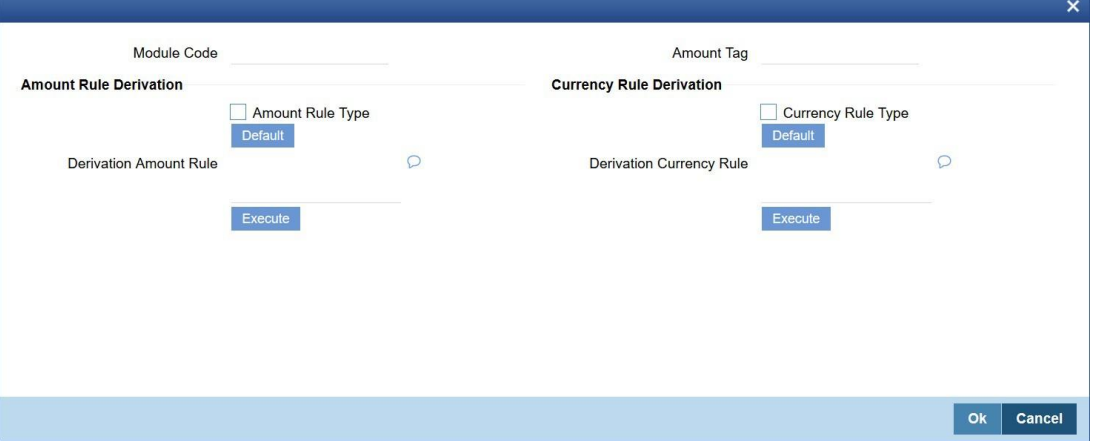

Here you can specify derivation logic for the following:

- **Amount Rule**
- **Currency Rule**

### **Module Code**

The system displays module code here.

### **Amount Tag**

The system displays the amount tag here.

# **Amount Rule Derivation**

You can specify the following details.

**Amount Rule Type**

Check this box if the amount has to be derived based on a specified condition. The amount for a particular tag can be derived based on a condition.

### **Derivation Amount Rule**

If you have checked against the option 'Amount Rule Type', the system will derive the amount for the amount tag that is being defined. You can use the following as variables while creating the derivation rule:

SDE

You can use any of the following SDEs:

- CUSTOMER\_CATEGORY Category of the customer of the loan
- CUSTOMER\_ID Customer ID
- ACCOUNT\_CCY Loan account's currency
- TODAY Today
- NEXT WORKDAY Date of next workday
- PAYMENT\_VALUE\_DATE Payment value date
- LAST\_PAYMENT\_DATE Last payment date for the customer
- TOTAL\_DUE\_AMOUNT Sum of all the Outstanding Balances for the Customer
- LAST\_PAYMENT\_AMOUNT Last Payment Amount for the Customer
- CURRENT\_PAYMENT\_AMOUNT Current Amount which is Due
- PAID\_INTEREST\_AMOUNT Total Interest Amount Paid
- INTEREST\_ACCRUED\_AMOUNT Sum of all the Accrued Amounts for Interest
- OVR DAYS <Component> overdue days
- \_EXPECTED <Component> expected amount
- \_OUTSTAND <Component> outstanding amount
- \_CCY <Component> currency
- \_OVERDUE <Component> overdue amount

### **Amount Rule Error Description**

Enter a brief description about amount rule error that should be displayed in case the derivation fails.

### **Currency Rule Derivation**

The currency can either be derived from the existing account currency or can be maintained as a UDF field in the account or it can be hard-coded in the 'Currency Rule Definition' screen.

### **Currency Rule Type**

Check this box if the currency for a particular amount tag has to be derived based on the derivation rule.

### **Derivation Currency Rule**

Specify the rule based on which the system should derive the currency for the amount tag. You need to assign a value to 'L CCY'. For instance, the rule may be given as under.

BEGIN

Select contract\_ccy

into l\_ccy

from cstb\_tf\_contract

where contract\_ref\_no = p\_acc\_no

and branch\_code = p\_branch

END;

### **Currency Rule Error Description**

Enter a brief description about currency rule error that should be displayed in case the derivation fails.

# **2.4.2 Accounting Roles Tab**

Click **Accounting Role** tab in the **Treasury Role and Head Maintenance** screen.

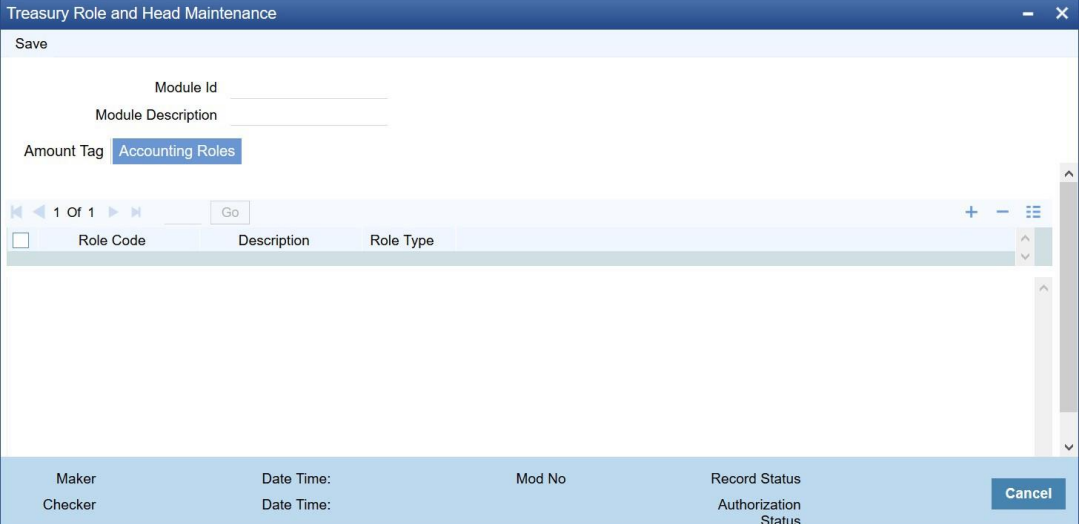

In this screen you can enter the following details:

### **Role Code**

Specify the role code.

## **Description**

Enter a brief description about role code.

## **Role Type**

Select the role type from the adjoining drop-down list. The following values are available:

- **Asset**
- **Liability**
- **Income**
- **Expense**
- **C Asset**
- **C Liability**
- **Customer**

# <span id="page-15-0"></span>**2.5 User Defined Events**

This section contains the following topics:

[Section 2.5.1, "Triggering User Defined Events](#page-15-1) Automatically"

# <span id="page-15-1"></span>**2.5.1 Triggering User Defined Events Automatically**

You can add the user defined event batch to the mandatory programs to be run for the module, using the **Mandatory Batch Program Maintenance** screen. Enter **EIDMANPE**

2-12

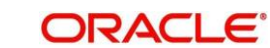

in the field and click the adjoining arrow button.

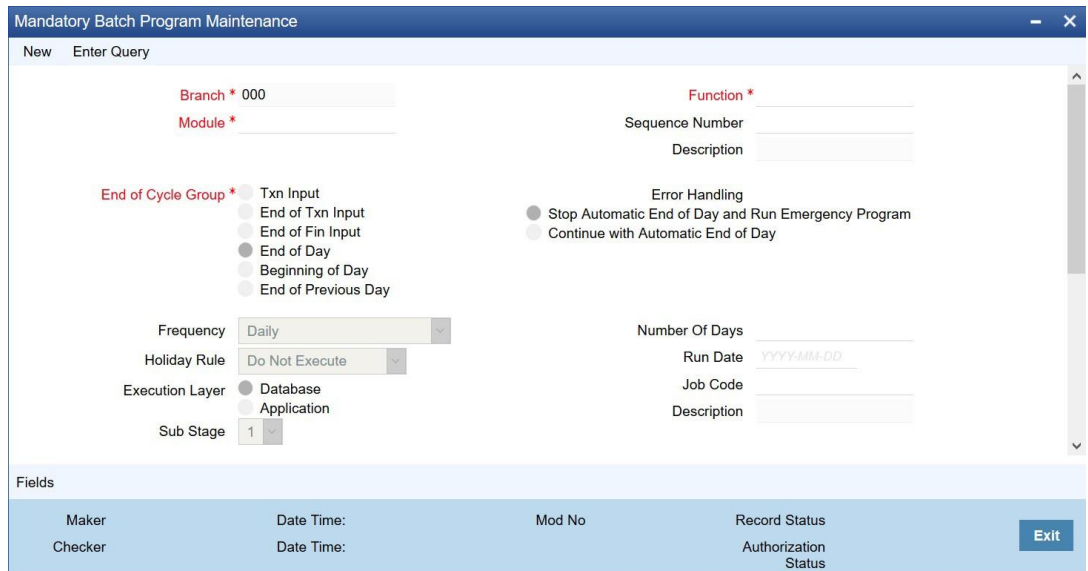

# **Module**

Choose the module code from the adjoining option list.

## **Function**

Specify **UDBTFEVT** as the batch that needs to be run.

### **End of Cycle Group**

Select the option 'End Of Transaction Input'.

*For further details about this screen, refer the chapter 'Setting- up Mandatory Programs for EOD' in the AEOD User Manual.*

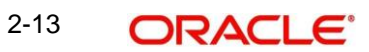

# **3. Function ID Glossary**

**C**

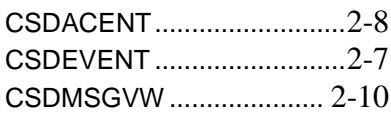

# **E**

EIDMANPR ........................2-17

**U**

UDDEVMNT.........................2-1 UDDRLTAG........................2-12

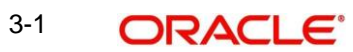